## OPERATING INSTRUCTIONS

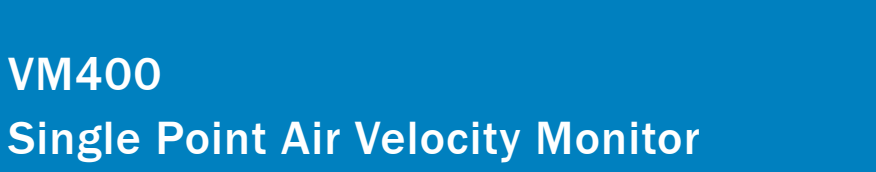

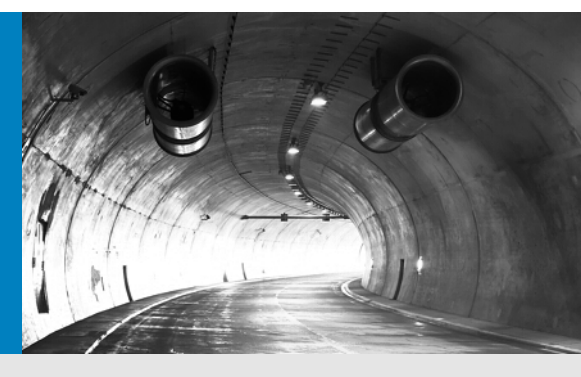

Installation Operation Maintenance

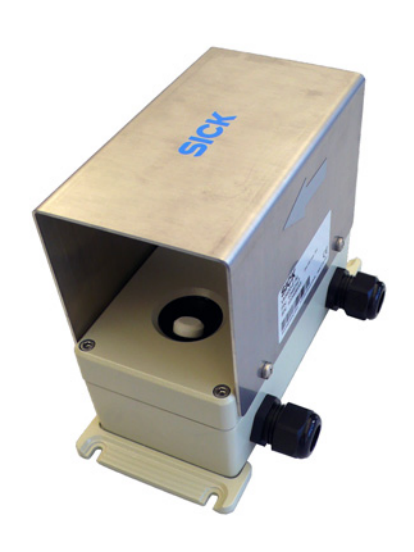

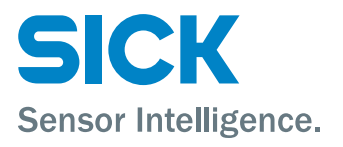

## Document Information

#### Product

Product name: VM400<br>Versions: VM400 VM400S-AL VM400E-AL

#### Document ID

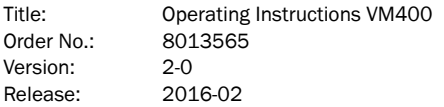

#### Manufacturer

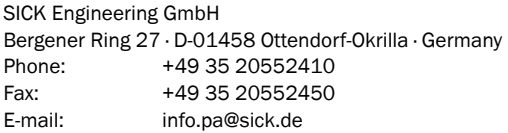

#### **Trademarks**

IBM is a trademark of the International Business Machine Corporation.

Windows is a trademark of the Microsoft Corporation . Other product names used in this document may also be trademarks and are only used for identification purposes.

#### Guarantee Information

Specified product characteristics and technical data do not serve as guarantee declarations.

© SICK Engineering GmbH. All rights reserved.

## Warning Symbols

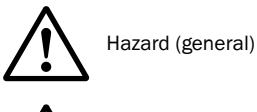

Hazard by voltage

Hazard for the environment/nature/organic life

## Warning Levels / Signal Words

#### **DANGER**

Risk or hazardous situation which *will* result in severe personal injury or death.

#### **WARNING**

Risk or hazardous situation which *could* result in severe personal injury or death.

#### **CAUTION**

Hazard or unsafe practice which *could* result in personal injury or property damage.

#### *NOTICE*

Hazard which *could* result in property damage.

## Information Symbols

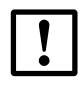

Important technical information for this product

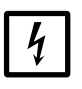

Important information on electric or electronic functions

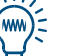

Nice to know

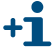

Supplementary information

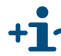

**Link to information at another place** 

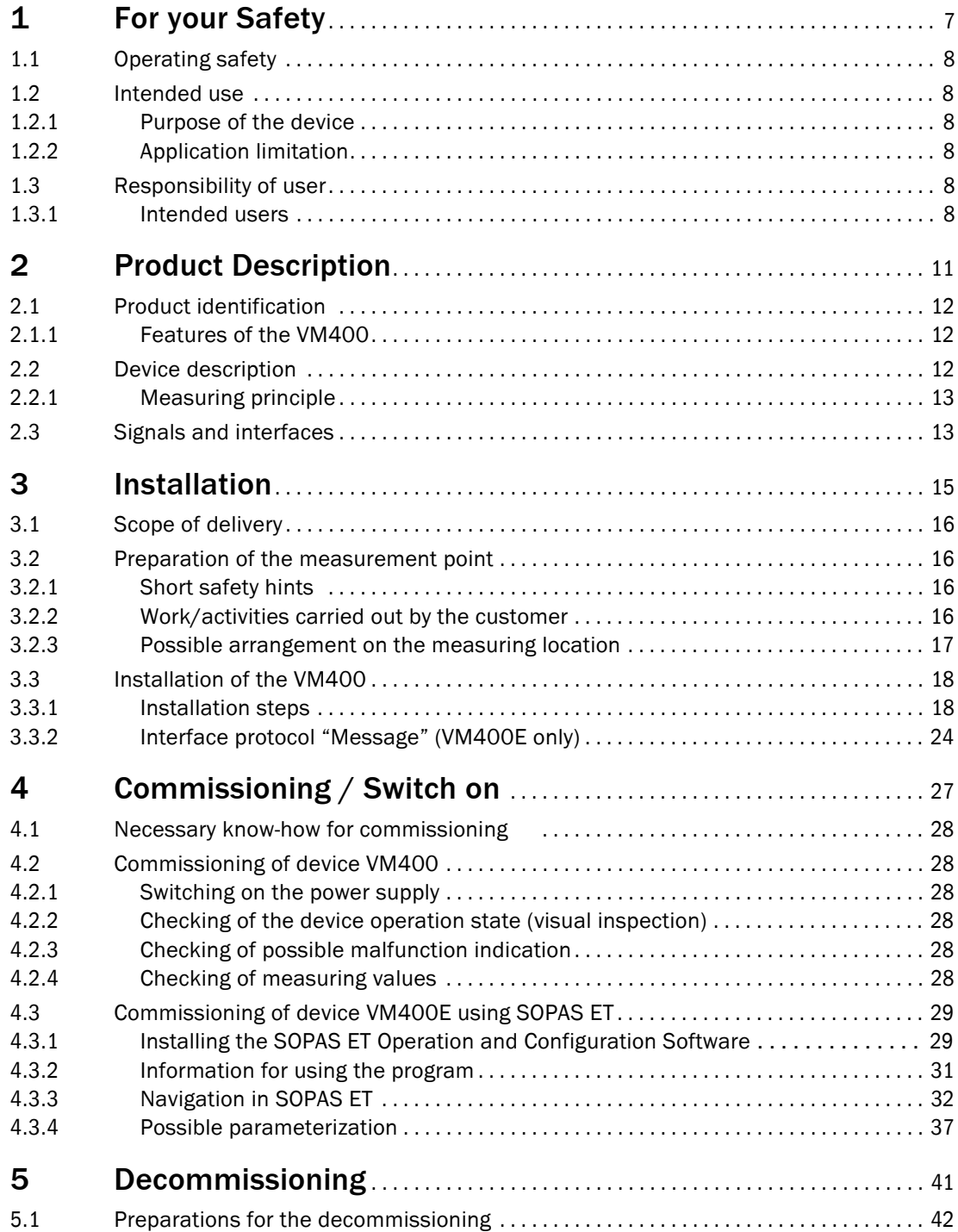

![](_page_4_Picture_114.jpeg)

## **VM400**

# <span id="page-6-0"></span>**1 For your Safety**

[Operating safety](#page-7-0) [Intended use](#page-7-1) [Responsibility of user](#page-7-4)

## <span id="page-7-0"></span>1.1 **Operating safety**

Read and always observe the safety and warning information in this Operating Instructions.

#### **WARNING:** Danger through defective device

The VM400 is likely to be unsafe when it:

- Shows visible damage on the outside.
- Has been penetrated by moisture.
- Has been stored or operated under irregular conditions.

When safe operation is no longer possible:

▸ Put the VM400 out of operation, separate all connectors from the power supply and secure against unauthorized start-up/commissioning.

![](_page_7_Picture_10.jpeg)

#### **WARNING:** Risks through electric voltages

Do not interrupt protective conductor connections.

## <span id="page-7-1"></span>1.2 **Intended use**

### <span id="page-7-2"></span>1.2.1 Purpose of the device

Devices of the VM400 series only serve for single point air velocity measurements in the atmosphere in road tunnels, rail tunnels, mines or similar traffic infrastructure.

### <span id="page-7-3"></span>1.2.2 Application limitation

- ▸ The system is operated in accordance with the technical data and specifications regarding assembly, connection, ambient and operating conditions.  $\rightarrow$  [p. 49, »Specifications«](#page-48-0) (Refer also to the documentation supplied and the order documents.)
- ▸ All of the measures required to maintain the device, e.g. maintenance and inspection, transport and storage, are provided.
- !▸ Do not change or remove any components at and within the device if this is not described or specified in official information of the manufacturer. Otherwise:
	- the device could become a danger
	- the device is out of every guarantee of the manufacturer.

## <span id="page-7-4"></span>1.3 **Responsibility of user**

#### <span id="page-7-5"></span>1.3.1 Intended users

The VM400 may only be installed, started and maintained by skilled technicians who, based on their technical training and knowledge as well as knowledge of the relevant regulations, can assess the tasks given and recognize the hazards involved.

#### Correct use

- ▸ Only use the VM400 as described in this Operating Instructions. The manufacturer is not responsible for any other use.
- ▸ Carry out the specified maintenance work.
- Do not remove, add, or change any components in the device unless such changes are officially allowed and specified by the manufacturer. Otherwise
	- the device may become dangerous
	- the manufacturer's guarantee becomes invalid

#### Special local conditions

▸ In addition to this Operating Instructions, observe all local laws, technical rules, and company-internal instructions valid at the site where the device is installed.

#### Safety precautions examples:

- ▸ Attach warning signs to the device.
- ▸ Position warning signs in the operating area.
- ▸ Inform persons who can be in the area on safety-relevant aspects.

#### Keep the documents

- ▸ Keep this Operating Instructions and all associated documents available for reference.
- ▸ Pass the documents on to a new owner.

## **VM400**

# <span id="page-10-0"></span>**2 Product Description**

[Product identification](#page-11-0) [Device description](#page-11-2) [Signals and interfaces](#page-12-1)

## <span id="page-11-0"></span>2.1 **Product identification**

![](_page_11_Picture_148.jpeg)

The type label is located on the upper housing (cover) front, see [figure 1, p. 12](#page-11-3).

#### <span id="page-11-1"></span>2.1.1 Features of the VM400

The VM400 Air Velocity Monitor is a single point measuring device. That means it measures continuously the air velocity in the atmosphere in road tunnels, rail tunnels, mines or similar traffic infrastructure.

With its compact design the VM400 comprises the following product features:

- Precise measuring results also at very low velocities
- Non-sensitive against contamination
- Long maintenance intervals based on the non-contact measuring system
- No mechanically moving parts
- Simple system integration

### <span id="page-11-2"></span>2.2 **Device description**

<span id="page-11-3"></span>![](_page_11_Figure_13.jpeg)

#### <span id="page-12-0"></span>2.2.1 Measuring principle

The measuring principle is based on the transit time difference of an ultrasound beam in two opposite directions. The ultrasonic transducers are designed in a certain angle to the air flow direction as shown in [figure 2](#page-12-2). Both transducers transmit and receive ultrasound pulses alternately.

Depending on the angle of the ultrasound directions and the air flow velocity, the transit time of the respective sound direction varies the higher the flow velocity is. The air velocity now is determined from the difference between both transit times, independent of the sound velocity.

<span id="page-12-2"></span>Figure 2 Measuring principle of the VM400

![](_page_12_Figure_5.jpeg)

This well approved measuring principle provides the following advantages:

- Non-contact principle
- Very robust against contamination
- Precise measuring results at very low air velocities

#### <span id="page-12-1"></span>2.3 **Signals and interfaces**

According to the device versions the following interfaces are available:

- VM400S with
	- 1 analog output for the measuring value output
	- 2 digital outputs for output of actual device states
	- 1 RS232 serial interface (for service work only)
- VM400E with
	- 1 analog output for the measuring value output
	- 2 digital outputs for output of actual device states
	- 1 RS232 service interface (for service work only)
	- Ethernet interface for LAN communication

## **VM400**

# **3 Installation**

<span id="page-14-0"></span>[Scope of delivery](#page-15-0) [Preparation of the measurement point](#page-15-1) [Installation of the VM400](#page-17-0)

## <span id="page-15-0"></span>3.1 **Scope of delivery**

- VM400 Air Velocity Monitor with attached mounting brackets for hole diameters of Ø 5 mm
- Optional mounting brackets with 4 heavy duty screw anchors and screws (M8 x 55) if larger hole diameters (Ø 9 mm) are necessary.

#### Checking the scope of delivery

▸ Check the scope of delivery according to the order confirmation/delivery note.

## <span id="page-15-1"></span>3.2 **Preparation of the measurement point**

#### <span id="page-15-2"></span>3.2.1 Short safety hints

- *NOTICE:* Responsibility of User
	- Refer to the  $\rightarrow$  [»Responsibility of user« \(p. 8\)](#page-7-4)

![](_page_15_Picture_10.jpeg)

- **WARNING:** When carrying out installation activities
- When carrying out the installation work, observe the relevant safety regulations and safety instructions at all times.  $\rightarrow$  [»For your Safety« \(p. 7\)](#page-6-0).
- ▸ If possible, carry out any installation work while the tunnel or the relevant mounting location is closed or save.
- Take suitable protective measures against possible hazards.
- The cabling for the power supply of the VM400 must be installed and secured according to the relevant regulations.

#### <span id="page-15-3"></span>3.2.2 Work/activities carried out by the customer

- The basis for the determination of the measurement point is the preceding project planning, the information in the final inspection record and the regulations of the local authorities.
	- The equipment operator is responsible for the determination of the measurement point (e.g. the determination of a representative sampling point).
	- The equipment operator is responsible for the preparation of the measurement point (e.g. load carrying capacity, cabling/wiring for the device).
- ▸ Determine the installation location
- ▶ Observe the space requirements for the VM400.  $(→p. 17, §3)$ . Provide for additional space for maintenance work (cleaning of the cover plate).
- $\triangleright$  Observe the maximum cable lengths ( $\rightarrow$  p. 17, §3 or as planned).
- Provide the +24 V DC power supply for the VM400.
- Lay the signal lines.

Unless otherwise agreed with SICK or an authorized representative, all of the installation work must be carried out by the customer. This includes:

- Preparing and laying all cables for the power supply and signal cables.
- Connecting the power supply and signal cables to the device
- Installing the switches and power fuses
- If necessary attaching the optional mounting brackets for the VM400 device
- Connecting of all cables and signals, etc.
- Mounting of the VM400 device

### <span id="page-16-0"></span>3.2.3 Possible arrangement on the measuring location

Figure 3 Example of a mounting arrangement for two VM400 devices

![](_page_16_Figure_3.jpeg)

- The device must be mounted horizontally. It is preferred to install it on a vertical aligned part of the tunnel wall (see figure 3) or a plain area.
- The correct height depends strongly on the aerodynamic peculiarity of each individual tunnel.

A higher installation point (approx. 2 m) is recommended to minimize impacts to the measurement of turbulent flow caused by passing cars.

**DO NOT MOUNT** the VM400 device close to any obstacle in the tunnel (e.g. traffic signs, lights, traffic lights) or fans. A minimum distance of at least 20 times the maximum diameter of the obstacle is recommended.

#### *NOTICE:* Special safety hints

- Plan adequate cable cross-sections for the signal connections and power supply. Recommendation: 8 x 0.5 ... 0.75 mm2.
- The cable ends for connecting the VM400 device must have adequate reserve length.
- VM400S: power supply,  $I/O$  cable: up to  $1,000$  m
	- VM400E: power supply, I/O cable: up to 500 m
	- Ethernet cable: up to 100 m

 $+1$ 

- An arrow on the front side of the device indicates the positive flow direction. See figure 1, [p. 12](#page-11-3)
- ▸ Preferred installation: cable inlet at bottom of device.
- ▸ Depending on the flow direction inside the tunnel, a negative measuring value is given out in one of the two sides of the tunnel. These negative measuring values are corrected as follows:
- ► By setting the parameter AO on  $±0-20$  m/s the measuring value is always positive. To correct flow direction,
	- additional limit value relay is used.
	- insert manually corrective negative algebraic signs in evaluation programm
	- install device upside down with cable leads at top

## <span id="page-17-0"></span>3.3 **Installation of the VM400**

#### <span id="page-17-1"></span>3.3.1 Installation steps

The following procedure summarizes all necessary steps.

- 1 Step: Drilling of the mounting holes on the tunnel wall or appropriate mounting area: *Regular mounting brackets*
	- ▸ Drill 4 holes with 5 mm hole diameter according the drilling plan as shown in [figure 4](#page-17-2).

<span id="page-17-2"></span>![](_page_17_Figure_6.jpeg)

*Optional mounting brackets for larger hole diameters (*Ø*9 mm)*

- ▸ Drill 4 holes with 9 mm hole diameter according the drilling plan for the optional mounting brackets as shown in[figure 5](#page-17-3).
- <span id="page-17-3"></span>Figure 5 Drilling plan for the optional mounting brackets

![](_page_17_Figure_10.jpeg)

<span id="page-18-0"></span>![](_page_18_Figure_1.jpeg)

▸ Place the optional mounting brackets onto the lower housing and fasten them using the 4 hexagon screws

![](_page_19_Figure_1.jpeg)

3 Step: Connecting the relevant signal and power supply cable:

**CAUTION:** Fuse protection (supplied by customer) and fire protection according to EN61010-1 Necessary fuse protection required before connecting the I/O signals and

power supply:

- Power supply: max. 8 A
- Relay outputs: max. 150 W for both relays
- Use appropriate fuse protection depending of the relevant wire cross-section of the I/O signal and power supply cable.
- $\triangleright$  Insert the cable for the I/O signals and power supply through the cable gland
- Figure 8 Inserting the signal cable (VM400S)

![](_page_19_Figure_10.jpeg)

- Remove the pluggable terminal strip from the electronics board.
- Connect the wire ends to the terminals for I/O signals and power supply on the terminal strip.
- ▸ Connect the pluggable terminal strip to the board on the upper housing again. See [figure 10, p. 22](#page-21-0).
- ▸ Connect an appropriate earth conductor to the earth screw. See [figure 10, p. 22](#page-21-0).

![](_page_20_Figure_3.jpeg)

![](_page_20_Figure_4.jpeg)

- Options for the Ethernet connection (VM400E only)
	- Ethernet terminal strip
	- Ethernet RJ45 connector (therefore please remove the Ethernet RJ45 connector cable)

![](_page_20_Picture_8.jpeg)

<span id="page-21-0"></span>Figure 10 Connections on the electronics board at the back side of the upper housing (VM400S)

![](_page_21_Picture_2.jpeg)

#### Table 1

![](_page_21_Picture_129.jpeg)

<span id="page-21-1"></span>4 Step: Setting the 2 jumper for configuration of the analog output: Factory settings: -20 ... +20 m/s; 4 ... 20 mA

![](_page_21_Picture_130.jpeg)

Figure 11 Connections on the electronics board at the back side of the upper housing (VM400E) Ethernet terminal strip Terminal connections of I/O signals and power supply e Ø FD Ethernet RJ45 ω m connection LIRX XPOrt cable RS232 Shield connector Ethernet RJ45 connector Jumper for setting the analog output (service)

*Fuse protection:*  Power supply: max. 8 A Relays: max. 150 W

5 Step: For VM400E only: Selecting pins of the Ethernet terminal strip: Table 2 Color codes of Ethernet terminal strip

![](_page_22_Picture_130.jpeg)

If an Ethernet switch is used for connecting the host/PLC and the end device, the connection must be crossed-over. I.e.: The transmitter and receiver wires must be exchanged.

In case the RJ45 connector shall be used for connecting the device to the host / PLC, the internal Ethernet cable must first be removed. Then the RJ45 connector of the cable must be installed using suitable crimping tools.

#### <span id="page-23-0"></span>3.3.2 Interface protocol "Message" (VM400E only)

As an additional feature of the V400E, this interface protocol "Message" enables the sending of ASCII telegrams with measuring and device data. The "Message" is sent automatically every 10 seconds. It can be turned off. See instructions in chapter 4.4.2

The protocol "Message" contains following data:

![](_page_23_Picture_93.jpeg)

![](_page_23_Picture_94.jpeg)

Figure 12 Example of a message telegram

![](_page_23_Picture_95.jpeg)

The following table shows the decoding of the device status. .

Table 3

![](_page_24_Picture_79.jpeg)

## **VM400**

# <span id="page-26-0"></span>**4 Commissioning / Switch on**

[Necessary know-how for commissioning](#page-27-0) [Shut off the device](#page-41-1) [Checking of the device operation state \(visual inspection\)](#page-27-3)

## <span id="page-27-0"></span>4.1 **Necessary know-how for commissioning**

![](_page_27_Figure_2.jpeg)

## <span id="page-27-1"></span>4.2 **Commissioning of device VM400**

## <span id="page-27-2"></span>4.2.1 Switching on the power supply

▸ Switch on the power supply for the VM400 on the relevant control cabinet (customer side).

### <span id="page-27-3"></span>4.2.2 Checking of the device operation state (visual inspection)

### Identifying of a secure operation state

- No obstacles in the air flow area
- No visible damages on the device (has to be checked at delivery)

![](_page_27_Picture_10.jpeg)

### **CAUTION:** Danger by insecure operation state

*If the device is or could be in an insecure operation state:* 

- Decommission the device, that means shut off the power supply, disconnect the power supply and signal cable.
- ▸ Secure it against unallowed or accidentally commissioning.

## <span id="page-27-4"></span>4.2.3 Checking of possible malfunction indication

 $\triangleright$  Check the signal (customer side) of relay 2 (terminals  $3/1$ ) if a malfunction message is indicated.

## <span id="page-27-5"></span>4.2.4 Checking of measuring values

- $\triangleright$  Check the signal (customer side) of the analog output if a plausible value is indicated.
- $\triangleright$  Check relay 1 (terminals 4/5) for correct indication of the flow direction.

## <span id="page-28-0"></span>4.3 **Commissioning of device VM400E using SOPAS ET**

#### <span id="page-28-1"></span>4.3.1 Installing the SOPAS ET Operation and Configuration Software

![](_page_28_Picture_3.jpeg)

#### **Prerequisites**

- Laptop/PC with:
	- Processor: Pentium III (or comparable type)
	- RS232 interface
	- Working memory (RAM): At least 256 MB
	- Operating system: MS Windows 98SE/ME/2000/XP/Vista (not Windows 95/98/NT)
- The SOPAS ET software must be installed on the laptop/PC.
- The power supply must be switched on.

![](_page_28_Picture_12.jpeg)

Start the file "setup.exe" when the start screen does not appear.

#### Installing the SOPAS ET Software

Insert the delivered CD in the PC drive, select the language, select "Software" and follow the instructions

#### Connecting the device

- ▸ Connect the RS232 cable to the VM400 and laptop/PC or use an Ethernet cable. Default network parameter: IP-address: 192.168.0.10, network: 255.255.255.0. Port: 2111
- ▸ Start the software from the "SICK/SOPAS" start menu.
- $\triangleright$  The start dialog appears on the screen (can be deactivated for further software use).

Fig. 13 Start dialog

![](_page_28_Picture_21.jpeg)

Select "Create a new project" and confirm with "OK"-button.

Fig. 14 Start menu  $\sqrt{10}$  $9000000$ oleiniaini o d Help | **SICK**  $\overline{a}$  (No Device)

#### Change of language settings

- ▸ If required, select the desired language in the "Tools / Options / Language" menu, confirm with "OK", and restart the program.
- ▸ Network Scan Assistant: Click the "Network Configuration" button in the start menu  $\mapsto$  p. 30, Fig. 14) and select "Standard Protocol".

Select one available interface in the "Select COM Ports" group, click the "Advanced..." button and configure according to figure 15 (settings only required during the first connection to the measuring system) and confirm with "OK"

Fig. 15 Interface selection and configuration

![](_page_29_Picture_94.jpeg)

▸ Click the "Network Scan" button in the "Network Scan Assistant" directory and the following window appears.

#### Fig. 16 Search for connected VM400E

![](_page_30_Picture_65.jpeg)

▸ Confirm search with "OK".

#### <span id="page-30-0"></span>4.3.2 Information for using the program

### Device selection VM400

Select the required devices from in the "Network Scan Assistant / Detected devices" register and move it to the "Project Tree" window (drag-and-drop per mouse or click the "Add" button).

Fig. 17 Selecting required devices

![](_page_30_Picture_8.jpeg)

### <span id="page-31-0"></span>4.3.3 Navigation in SOPAS ET

#### Available menus

This section describes the navigation and possible parameter settings of VM400E using SOPAS ET.

#### **Overview**

The menu "Overview" contains information about device identification, system status and measured values.

--------------------

![](_page_31_Picture_60.jpeg)

![](_page_31_Picture_61.jpeg)

#### Device information

Product related data for identification (serial number, firmware version,…) as well as mounting location (if entered by customer) are shown in subpage "Diagnosis / Device information"

Figure 19 SOPAS ET – Device Information

![](_page_32_Picture_58.jpeg)

#### Protocol

It is possible to print and export a system check protocol. For the export to a PDF-file, file name and file location have to be specified.

![](_page_32_Figure_5.jpeg)

![](_page_32_Figure_6.jpeg)

2 Operator & WM400 (SICK) & COM7 @ online v synchronized @ Download Immediately

![](_page_33_Figure_1.jpeg)

#### Interface

Status of digital and analog outputs as well as parameter settings of the network interface are available.

#### Table 4 Settings for the Digital output

![](_page_33_Picture_104.jpeg)

Measurement ranges can be selected using jumper settings (Step 4 on page 20).

![](_page_34_Figure_1.jpeg)

#### Error messages and warnings

The subpage "Diagnosis / Error Messages/Warnings" contains information about the system status and possible errors and warnings. The descriptions are shown in detail in chapter 7.

![](_page_35_Figure_1.jpeg)

#### Figure 23 SOPAS ET – Error Messages/.Warnings

#### <span id="page-36-0"></span>4.3.4 Possible parameterization

Certain device functions are first accessible after a password has been entered. Access rights are assigned in two levels:

![](_page_36_Picture_93.jpeg)

The Level 1 password is contained in the Annex.

![](_page_36_Figure_5.jpeg)

#### Maintenance Mode

Switch the VM400E to Maintenance Mode: go to the subpage "Maintenance / Maintenance Mode", and click the "Set Maintenance" button. The activated maintenance mode is indicated by a status indicator lamp in this subpage and on the status information.

![](_page_37_Picture_45.jpeg)

- ▸ Enter the installation location
- ▸ In maintenance mode the mounting location can be entered in subpage "Diagnosis / Device Information"

#### Configuring the Ethernet interface and protocol "Message"

Default values for network parameters are shown in fig. 26

To change the address, go to subpage "Configuration / Interface Parameters", enter the parameters and confirm by clicking "Write parameters". Clicking "Write default values" will change to parameters as defined. This can take up to 5 seconds.

In maintenance mode the "Message" protocol can be switched on/off on subpage "Configuration / Interface Parameters". If set on "SOPAS" no protocol "Message" will be sent.

 $- - - - - - - -$ 

--------------

![](_page_38_Figure_5.jpeg)

![](_page_38_Picture_55.jpeg)

![](_page_38_Picture_56.jpeg)

After setting the parameter switch to operation mode: go to subpage "Maintenance / Maintenance Mode", and click the "Set Operation" button.

## **VM400**

# <span id="page-40-0"></span>**5 Decommissioning**

[Preparations for the decommissioning](#page-41-0) [Shut off the device](#page-41-1) [Environmentally compatible disposal/recycling](#page-41-4)

## <span id="page-41-0"></span>5.1 **Preparations for the decommissioning**

- ▸ Inform the relevant personnel or authorities.
- ▸ Activate appropriate safety arrangements.

## <span id="page-41-1"></span>5.2 **Shut off the device**

▸ Switch off the power supply for the VM400 including power supply for relays.

#### <span id="page-41-2"></span>5.2.1 Arrangements for permanent decomissioning

For the installation steps refer also to  $\rightarrow$  [»Installation steps«](#page-17-1) on [p. 18, §3.3.1](#page-17-1)

- ▸ Dismount upper part of device (including electronics board).
- ▸ Remove cable connections from the board (pluggable terminal strip).
- ▸ Remove cable from the cable gland of the upper device part.
- ▸ Mount upper device part again.
- ▸ Dismantle the device with the mounting brackets.

### <span id="page-41-3"></span>5.2.2 Storage

- $\triangleright$  Clean the exterior of the housing including the mounting brackets. A mild cleaning agent can be used.
- ► If necessary clean the ultrasonic transducers with slightly warm water and soft brush.

![](_page_41_Picture_16.jpeg)

**WARNING:** Take care of the transducer surfaces

!▸ Take care that the transducer surfaces are not damaged.

!▸ Do not use any aggressive liquids or hard brushes.

- ▸ Pack the VM400 for storage or transport (preferably in the original packing).
- ▸ Store the VM400 in a dry, clean room.

## <span id="page-41-4"></span>5.3 **Environmentally compatible disposal/recycling**

▸ The VM400 can be disposed off as industrial waste.

![](_page_41_Picture_24.jpeg)

Observe the relevant local conditions for the disposal of industrial waste.

![](_page_41_Picture_26.jpeg)

The following subassemblies could contain substances that have to be disposed of separately:

● Electronics: Capacitors.

## **VM400**

# **6 Maintenance**

<span id="page-42-0"></span>[Necessary know-how for maintenance work](#page-43-0) [Preventive Maintenance schedule for the operator](#page-43-1) [Preventive maintenance](#page-43-2)

## <span id="page-43-0"></span>6.1 **Necessary know-how for maintenance work**

![](_page_43_Figure_2.jpeg)

## <span id="page-43-1"></span>6.2 **Preventive Maintenance schedule for the operator**

![](_page_43_Picture_127.jpeg)

1)  $M = month$ 

## <span id="page-43-2"></span>6.3 **Preventive maintenance**

The maintenance interval can be depending on the application conditions.

## <span id="page-43-3"></span>6.4 **Spare parts**

![](_page_43_Picture_128.jpeg)

## **VM400**

# <span id="page-44-0"></span>**7 Clearing malfunction**

[Possible malfunctions](#page-45-0) Error messages / warnings

## <span id="page-45-0"></span>7.1 **Possible malfunctions**

![](_page_45_Picture_97.jpeg)

## <span id="page-46-0"></span>7.2 **Error messages/ warnings**

The actual device status can be looked at in SOPAS ET or Protocol "Message"

#### Table 5 Messages and their meanings

![](_page_46_Picture_98.jpeg)

## **VM400**

# **8 Specifications**

<span id="page-48-0"></span>[Conformities](#page-49-0) [Technical data of VM400S-AL and VM400E-AL](#page-50-0) [Dimensions](#page-51-0)

 $\epsilon$ 

## <span id="page-49-0"></span>8.1 **Conformities**

The technical design of this instrument complies with the following EC directives and EN standards:

- EU Directive NSP 2006/95/EC (until 19 April 2016), 2014/35/EU (from 20 April 2016)
- EU Directive EMC 2004/108/EC (until 19 April 2016), 2014/30/EU (from 20 April 2016)

Applied EN standards:

- EN 61010-1, Safety requirements for electrical equipment for measurement, control and laboratory use
- EN 61326, Electrical equipment for measurement technology, control technology and laboratory use - EMC requirements. Device fulfils emission limit class A.

#### <span id="page-49-1"></span>8.1.1 Electrical protection

- Insulation: Class of protection 1 according to EN 61010-1.
- Insultation coordination: Measuring category III (low voltage) according to EN61010-1.
- Contamination: The sensor unit operates safely in an environment up to contamination level 3 (outside) and level 2 (inside) according to EN 61010-1.
- Electrical energy: The wiring system to the voltage supply of the system must be installed and fused according to the relevant regulations.

## <span id="page-50-0"></span>8.2 **Technical data of VM400S-AL and VM400E-AL**

![](_page_50_Picture_166.jpeg)

1) VM400E version only, based on speed of sound

2) Configurable using jumper settings

3) Wire cross-section  $\geq 0.5$  mm<sup>2</sup>

## <span id="page-51-0"></span>8.3 **Dimensions**

![](_page_51_Figure_2.jpeg)

![](_page_51_Figure_3.jpeg)

<span id="page-51-1"></span>Figure 27 Dimensions VM400 with regular mounting brackets

![](_page_51_Figure_5.jpeg)

![](_page_51_Figure_6.jpeg)

Specifications

Australia Phone +61 3 9457 0600 1800 334 802 - tollfree E-Mail sales@sick.com.au

Austria Phone +43 (0)22 36 62 28 8-0 E-Mail office@sick.at

Belgium/Luxembourg Phone  $+32(0)24665566$ F-Mail info@sick.be

Brazil Phone +55 11 3215-4900 E-Mail marketing@sick.com.br

Canada Phone +1 905 771 14 44 E-Mail information@sick.com

Czech Republic Phone  $+420$  2 57 91 18 50 E-Mail sick@sick.cz

Chile Phone +56 2 2274 7430 E-Mail info@schadler.com

China Phone +86 4000 121 000 E-Mail info.china@sick.net.cn

Denmark Phone  $+45$  45 82 64 00 E-Mail sick@sick.dk

Finland Phone +358-9-2515 800 F-Mail sick@sick fi

France Phone +33 1 64 62 35 00 E-Mail info@sick.fr

Gemany Phone +49 211 5301-301 E-Mail info@sick.de

Great Britain Phone +44 (0)1727 831121 E-Mail info@sick.co.uk

Hong Kong Phone +852 2153 6300 E-Mail ghk@sick.com.hk

Hungary Phone +36 1 371 2680 E-Mail office@sick.hu

India Phone +91-22-4033 8333 E-Mail info@sick-india.com

Israel Phone +972-4-6881000 E-Mail info@sick-sensors.com

Italy Phone +39 02 27 43 41 E-Mail info@sick.it

Japan Phone +81 (0)3 5309 2112 E-Mail support@sick.jp

Malaysia Phone +603 808070425 E-Mail enquiry.my@sick.com

Netherlands Phone +31 (0)30 229 25 44 E-Mail info@sick.nl

New Zealand Phone +64 9 415 0459 0800 222 278 - tollfree E-Mail sales@sick.co.nz

Norway Phone +47 67 81 50 00

E-Mail sick@sick.no Poland Phone +48 22 837 40 50

E-Mail info@sick.pl

Romania Phone +40 356 171 120 F-Mail office@sick ro

Russia Phone +7-495-775-05-30 E-Mail info@sick.ru

Singapore Phone +65 6744 3732 E-Mail sales.gsg@sick.com

Slovakia Phone +421 482 901201 E-Mail mail@sick-sk.sk

Slovenia Phone +386 (0)1-47 69 990 E-Mail office@sick.si

South Africa Phone +27 11 472 3733 E-Mail info@sickautomation.co.za South Korea Phone +82 2 786 6321 E-Mail info@sickkorea.net

Spain Phone  $+34934803100$ E-Mail info@sick.es

Sweden Phone +46 10 110 10 00 E-Mail info@sick.se

Switzerland Phone +41 41 619 29 39 E-Mail contact@sick.ch

Taiwan Phone +886 2 2375-6288 E-Mail sales@sick.com.tw

Thailand Phone +66 2645 0009 E-Mail tawiwat@sicksgp.com.sg

**Turkey** Phone +90 (216) 528 50 00 F-Mail info@sick com tr

United Arab Emirates Phone +971 (0) 4 88 65 878 E-Mail info@sick.ae

USA/Mexico Phone  $+1(952)$  941-6780 1 (800) 325-7425 - tollfree E-Mail info@sick.com

Vietnam Phone +84 8 62920204 E-Mail Ngo.Duy.Linh@sicksgp.com.sg

More representatives and agencies at www.sick.com

![](_page_53_Picture_42.jpeg)